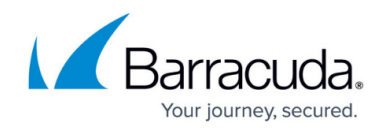

# **Zero Touch Deployment Service Web Interface**

#### <https://campus.barracuda.com/doc/68356785/>

The Barracuda Zero Touch Deployment service web interface is a cloud-based online platform to manage and monitor the registration and configuration process of NextGen Firewall appliances that have been ordered for configuration via Zero Touch Deployment.

The ZTD interface is organized in the following tabs:

- **Dashboard** Shows the deployment status of your NextGen Firewall appliances.
- **Appliances** Shows the NextGen Firewall appliances.
- **Configurations** Shows the configurations.
- **Audit Log** Provides a log view on all events.
- **Notifications** Configure email notifications.

### **Dashboard Tab**

When you first log into the Zero Touch Deployment service, the **Dashboard** tab opens. The **Dashboard** page displays general details about the deployment status of your firewall appliances.

## Barracuda CloudGen Firewall

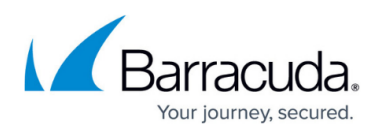

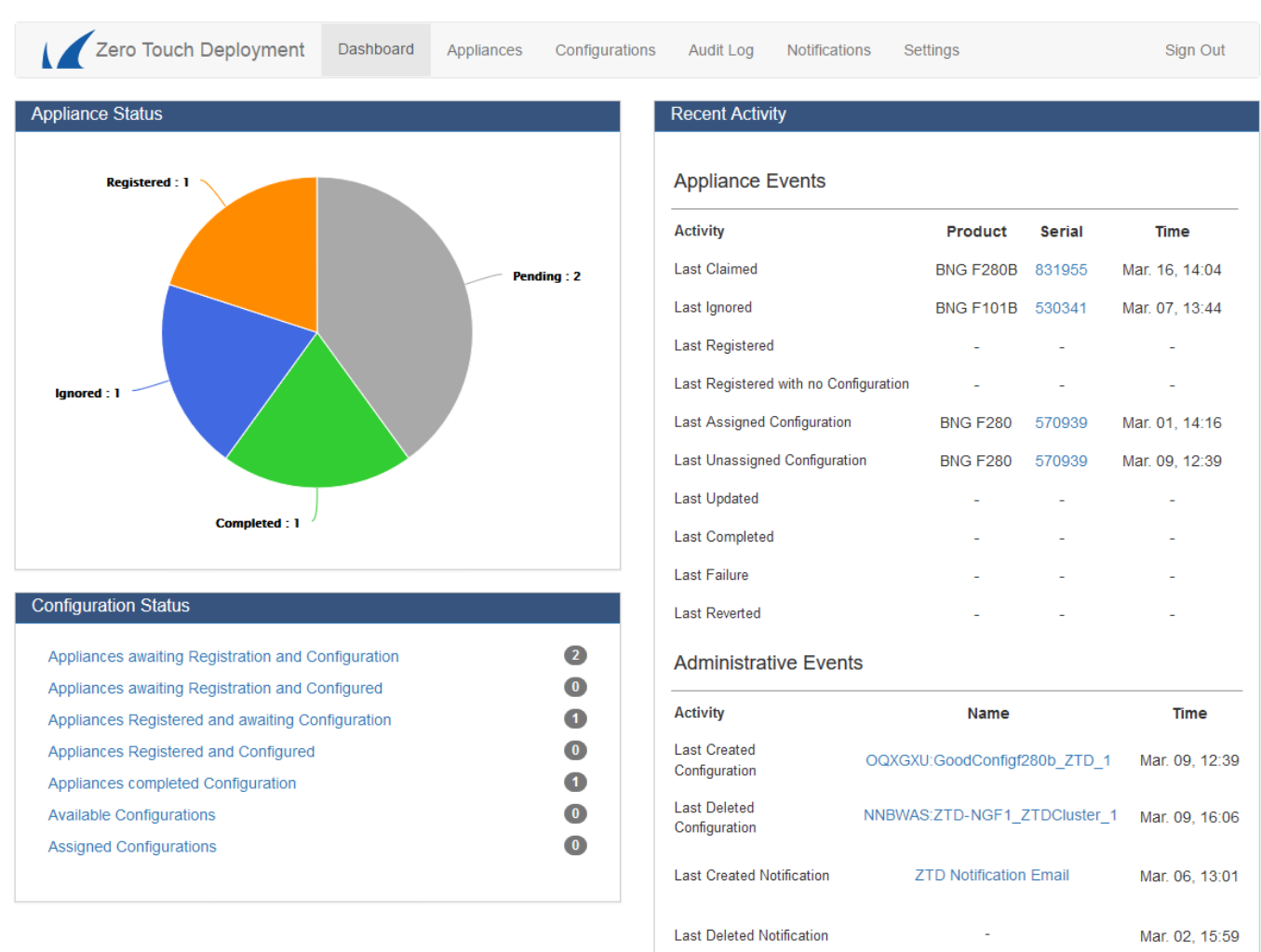

Information displayed on the **Dashboard** page is divided into the following sections:

### **Appliance Status**

This section shows as a graph the status of the NextGen Firewall the installation process is running on.

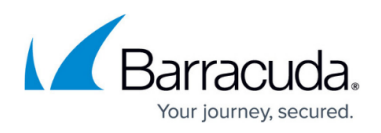

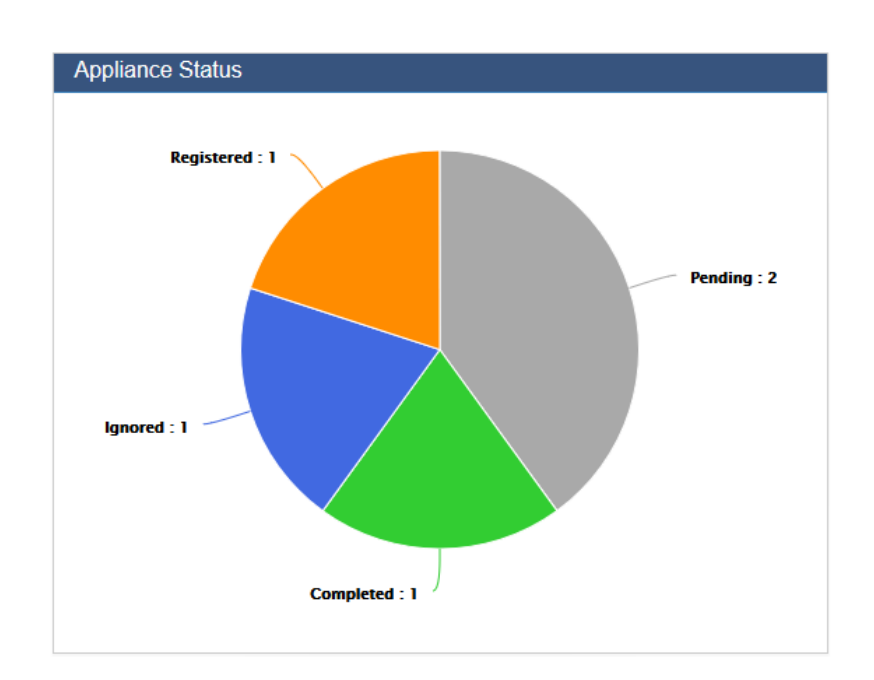

When an appliance has completed the installation of its configuration, the status is shown as completed.

### **Configuration Status**

This section displays the configuration status of the NextGen Firewall units that have been ordered and shows the number of units next to their registration and configuration status. The list also shows how many configurations are available.

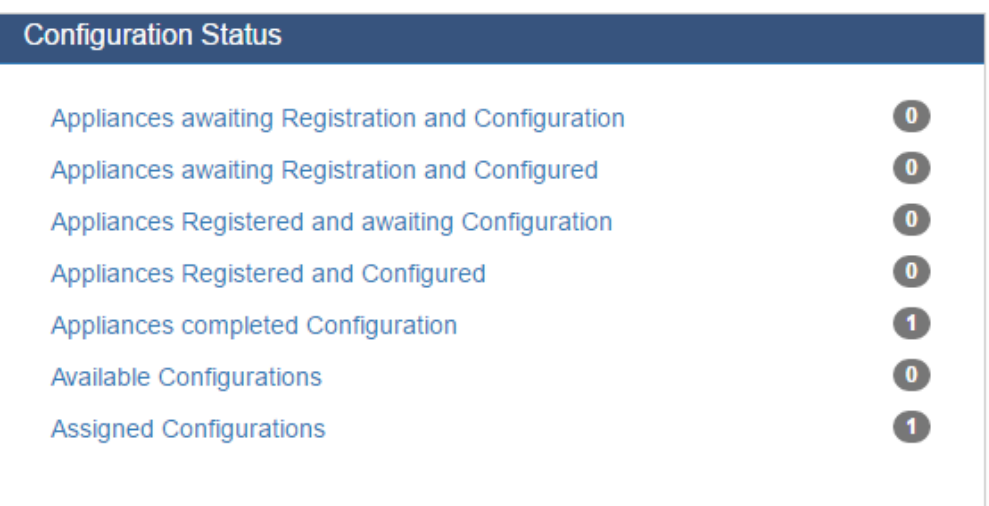

Clicking on the status link opens further tabs for more details.

### **Recent Activity**

This section provides a log view of the registration and configuration process. The **Appliance Events**

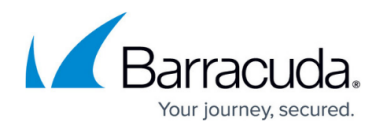

view shows the product name and serial number of the appliance and the time when the appliance was claimed, registered, and configured. Clicking on the **Serial** link opens the **Audit Log** tab for more details. The **Administrative Events** view shows the configuration name and the time when the last configuration was created and deleted. Clicking on the **Name** link opens the **Configurations** tab for more details.

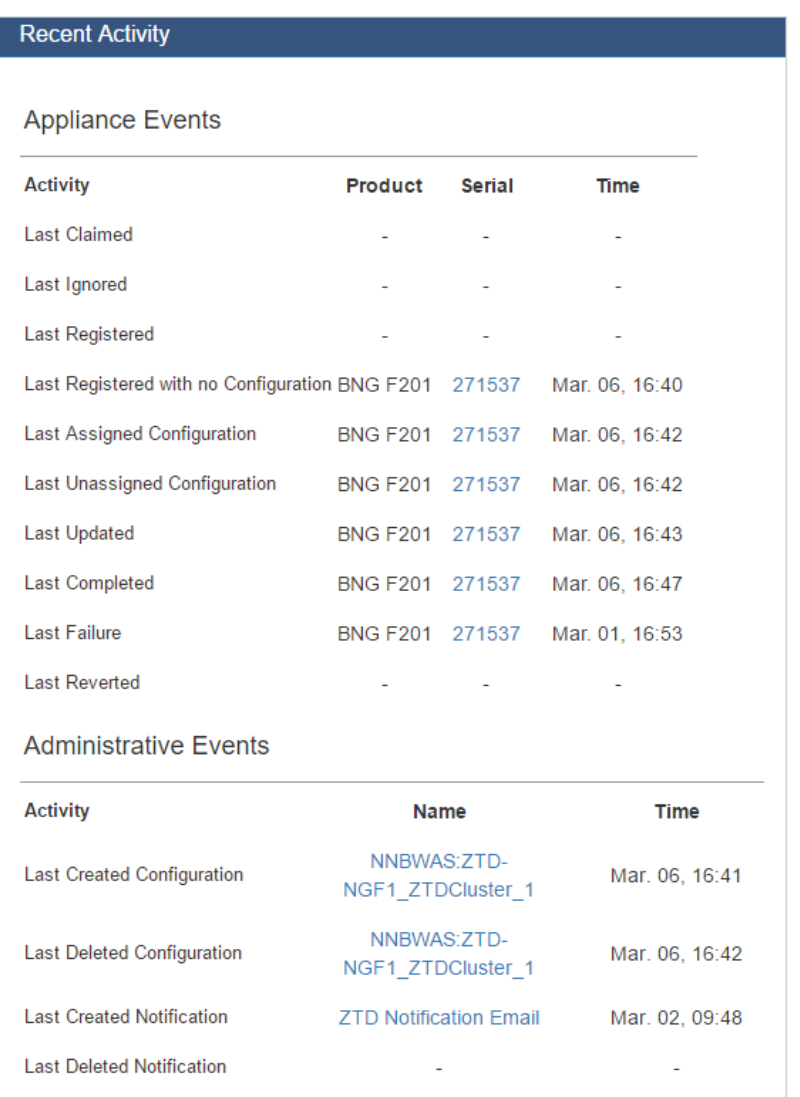

### **Appliance Deployments**

This section displays the **Registered Appliances** and **Completed Appliances** in a graph.

## Barracuda CloudGen Firewall

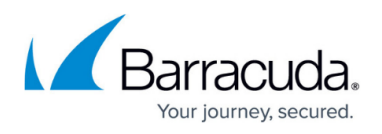

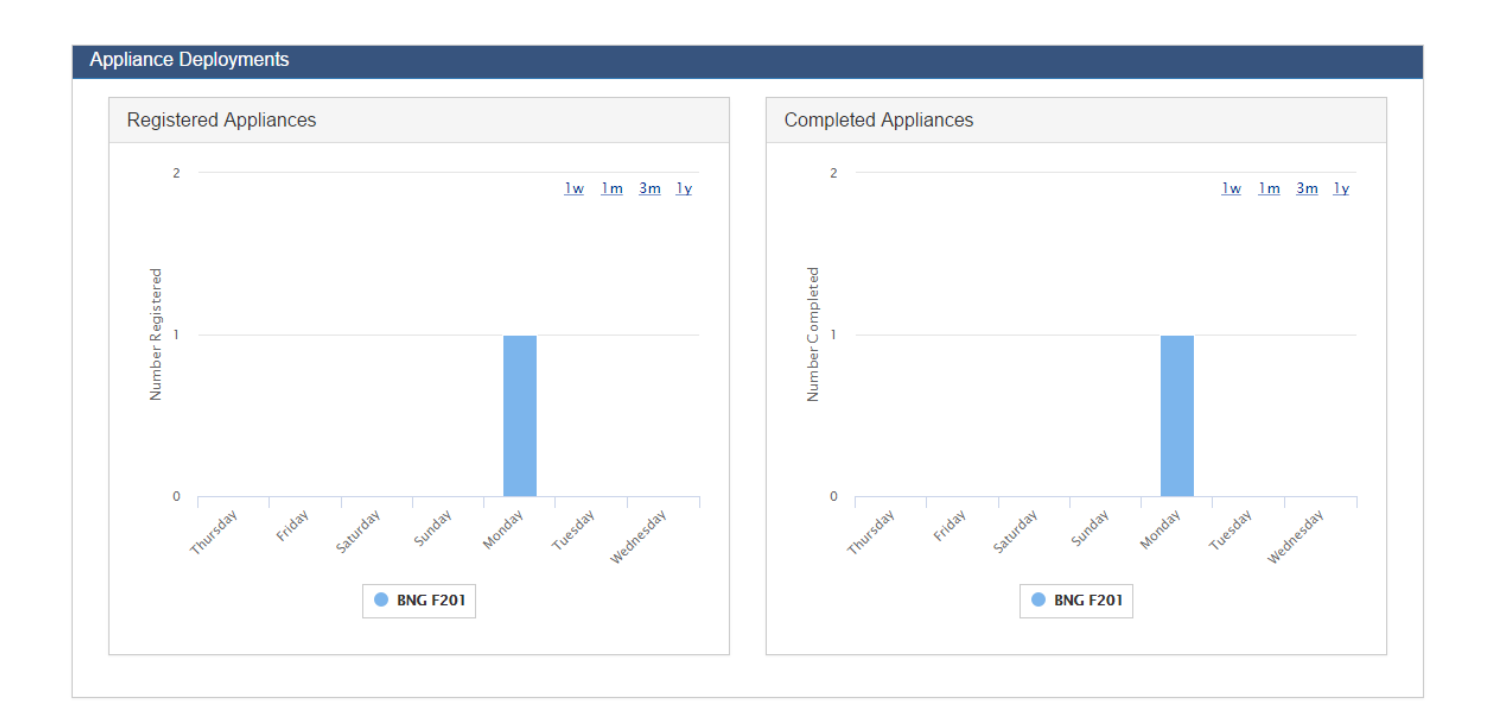

### **Appliance Location**

This section provides a map view of the appliance locations. Use the mouse wheel to zoom in or out.

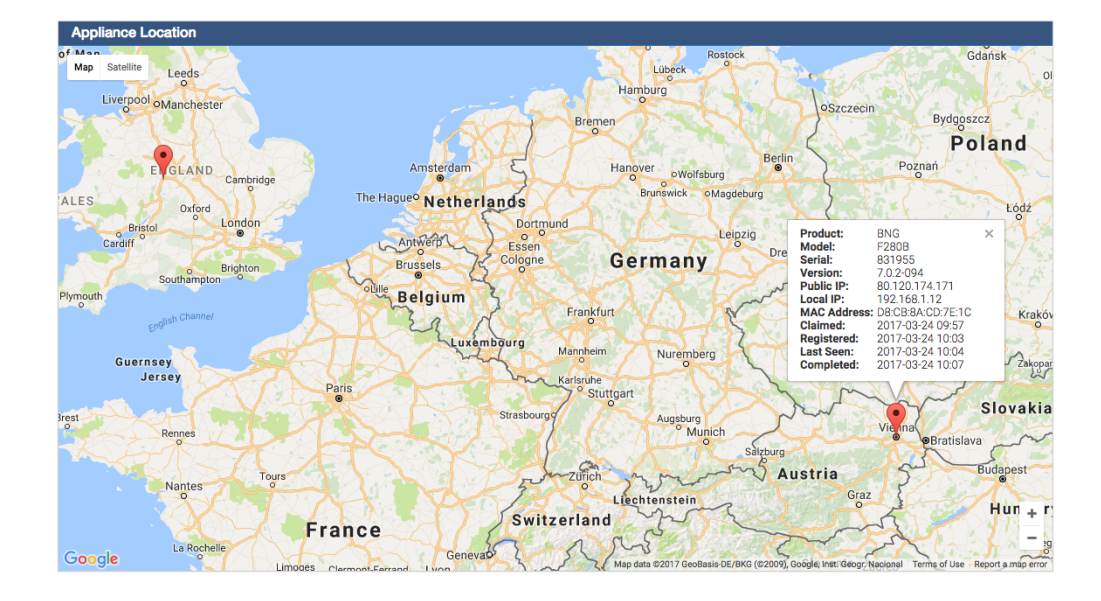

## **Appliances Tab**

The **Appliances** tab shows all NextGen Firewalls available for configuration. From here, if required, you can also claim the appliance or select other actions to apply to the firewall.

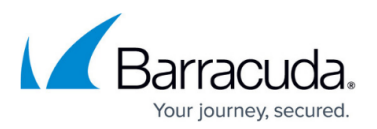

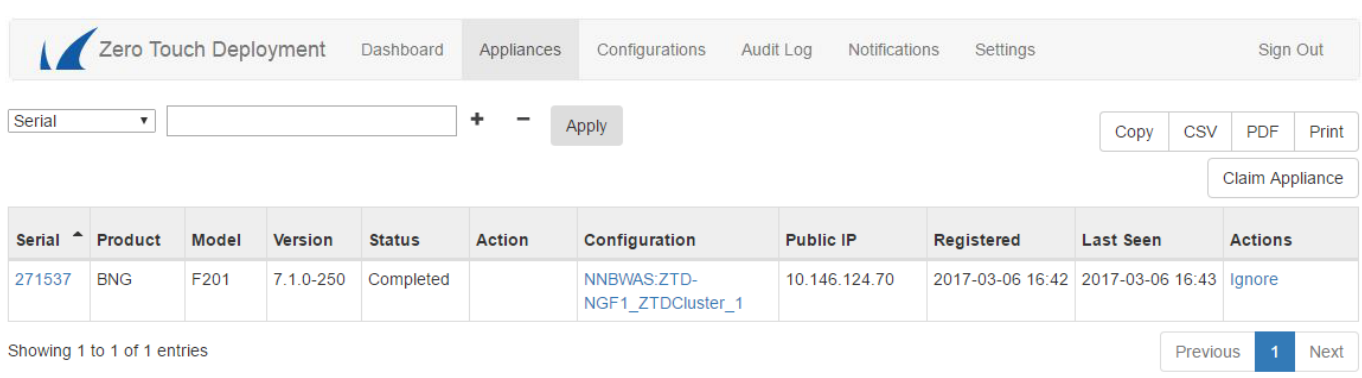

The columns in the table provide the following information:

- **Serial** The serial number of the firewall.
- **Product** The product type.
- **Model** The appliance model.
- **Version** The product version.
- **Status** The configuration status.
- **Action** The currently performed action.
- **Configuration** The name of the configuration. Clicking on the displayed link opens the **Configurations** tab for more details.
- **Public IP** The public IP address of the NextGen Firewall appliance.
- **Registered** The registration date.
- **Last Seen** The last date the configuration was used.
- **Actions** The available actions.

To narrow down the list view, select the filtering criteria from the drop-down fields on top of the page and click **Apply**. To use several filters at the same time, click **+**.

To claim the appliance:

- 1. Click **Claim Appliance**. The **Claim Appliance** window opens.
- 2. Enter the **Serial** for your NextGen Firewall.
- 3. Enter the **Linking Code** that you received in the email.
- 4. Click **Save**.

To copy, export, or print the list, use the options on the top right of the page.

### **Configurations Tab**

The **Configurations** tab shows all configurations available for Zero Touch Deployment. On this page, you can also delete your configurations.

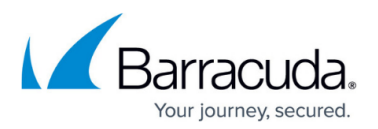

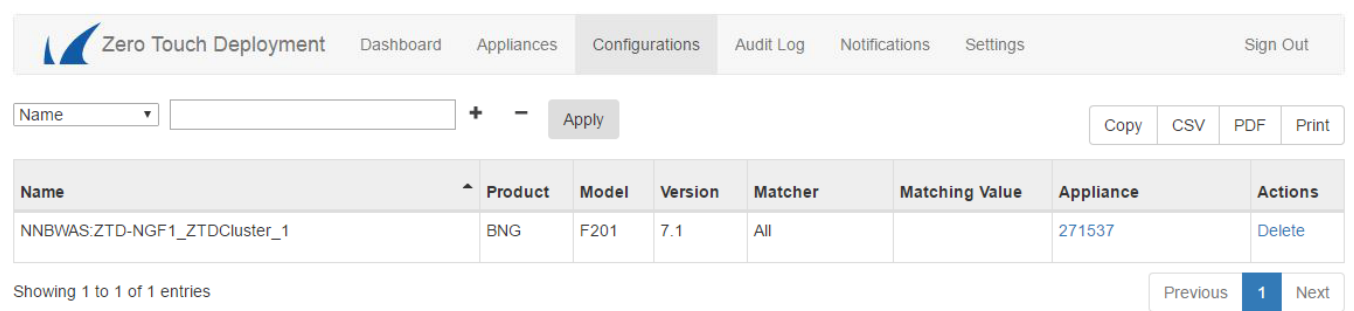

You can filter the list view by product, model, version, matcher, and matching value. Select the filtering criteria from the drop-down fields on top of the page and click **Apply**. To use several filters at the same time, click **+**.

To delete a configuration, click **Delete**.

## **Audit Log Tab**

The **Audit Log tab** provides a log view of all events on the Zero Touch Deployment service.

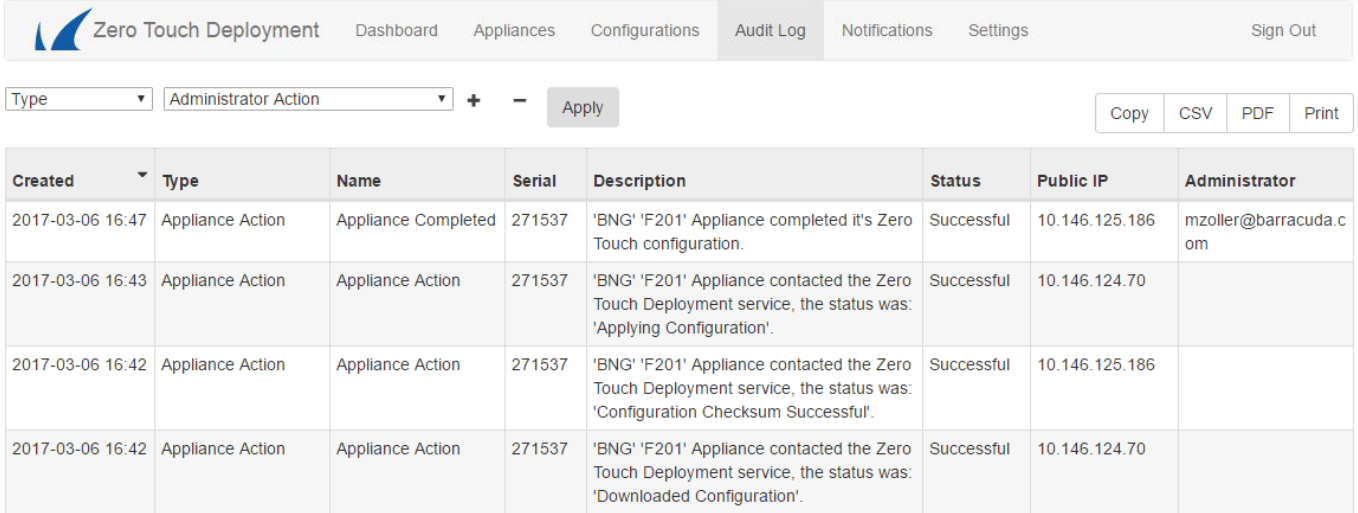

You can filter the list view by action, date, status, public IP address, or an administrator. Select the filtering criteria from the drop-down fields on top of the page and click **Apply**. To use several filters at the same time, click **+**.

## **Notifications Tab**

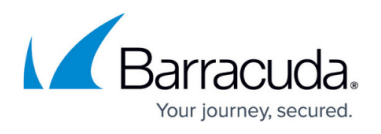

The **Notifications** tab lets you configure event notifications for actions performed on the Zero Touch Deployment service. Notifications are sent via email to a system admin address.

To configure email notifications:

- 1. Click **Add Notification**. The **Add Notification** window opens.
- 2. Enter a descriptive **Name** for the notification.
- 3. Chose the **Status** you wish to create the notification for.
- 4. From the **Available Events** list, select the action that should trigger the event.
- 5. Click the arrow icon to move your selection(s) to the **Selected Events** list.
- 6. Enter an email address in the **Send Notifications** to field.
- 7. Click **Save**.

## Barracuda CloudGen Firewall

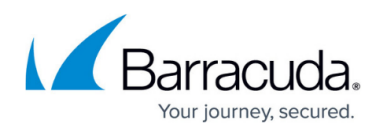

### **Figures**

- 1. ztd\_db.png
- 2. ztd\_stat.png
- 3. ztd\_d2.png
- 4. ztd\_d3.png
- 5. ztd\_d4.png
- 6. ztd\_map.png
- 7. ztd\_apps.png
- 8. ztd\_config.png
- 9. ztd\_notification.png

© Barracuda Networks Inc., 2019 The information contained within this document is confidential and proprietary to Barracuda Networks Inc. No portion of this document may be copied, distributed, publicized or used for other than internal documentary purposes without the written consent of an official representative of Barracuda Networks Inc. All specifications are subject to change without notice. Barracuda Networks Inc. assumes no responsibility for any inaccuracies in this document. Barracuda Networks Inc. reserves the right to change, modify, transfer, or otherwise revise this publication without notice.